#### **Nagios Log Server Importing Nagios Log Server Into Microsoft Hyper-V**

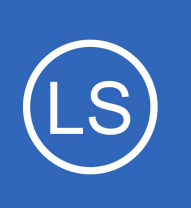

### **Purpose**

This document is intended to explain how to import the Nagios Log Server VHD image into Microsoft Hyper-V.

## **Target Audience**

This document is intended for use by Nagios Log Server customers who wish to run Nagios Log Server within Hyper-V using our preinstalled VHD images.

# **Prerequisites**

These instructions assume that you have the following already:

- Hyper-V must me enabled (Turn Windows features on or off)
- The Hyper-V VHD image of Nagios Log Server, this can be downloaded from:
	- <https://www.nagios.com/downloads/nagios-log-server/>
	- You will need to extract the Hyper-V file you download before creating the virtual machine, you should extract it to the location that you store your VHD files in.

# **Create New Virtual Machine**

Open the **Hyper-V Manager** and select **New** > **Virtual Machine**.

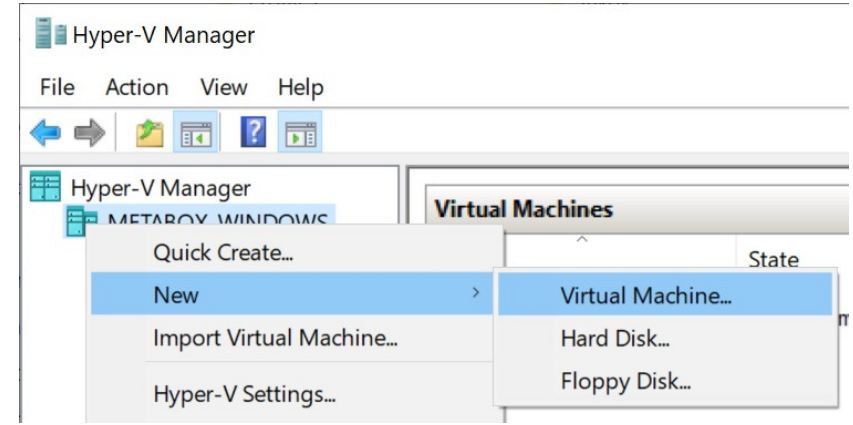

1295 Bandana Blvd N, St. Paul, MN 55108 [sales@nagios.com](mailto:sales@nagios.com) US: 1-888-624-4671 INTL: 1-651-204-9102

**Nagios®** 

### [www.nagios.com](https://www.nagios.com/)

© 2017 Nagios Enterprises, LLC. All rights reserved. Nagios, the Nagios logo, and Nagios graphics are the servicemarks, trademarks, or<br>registered trademarks owned by Nagios Enterprises. All other servicemarks and trademark

Page 1 / 7 Updated – March, 2024

 $\times$ 

### **Nagios Log Server**

**Importing Nagios Log Server Into Microsoft Hyper-V**

New Virtual Machine Wizard

The **Before You Begin** step appears.

Click **Next**

Provide a name for the Virtual machine and alternatively a location for it.

Click **Next**

Specify Generation 1.

Click **Next**

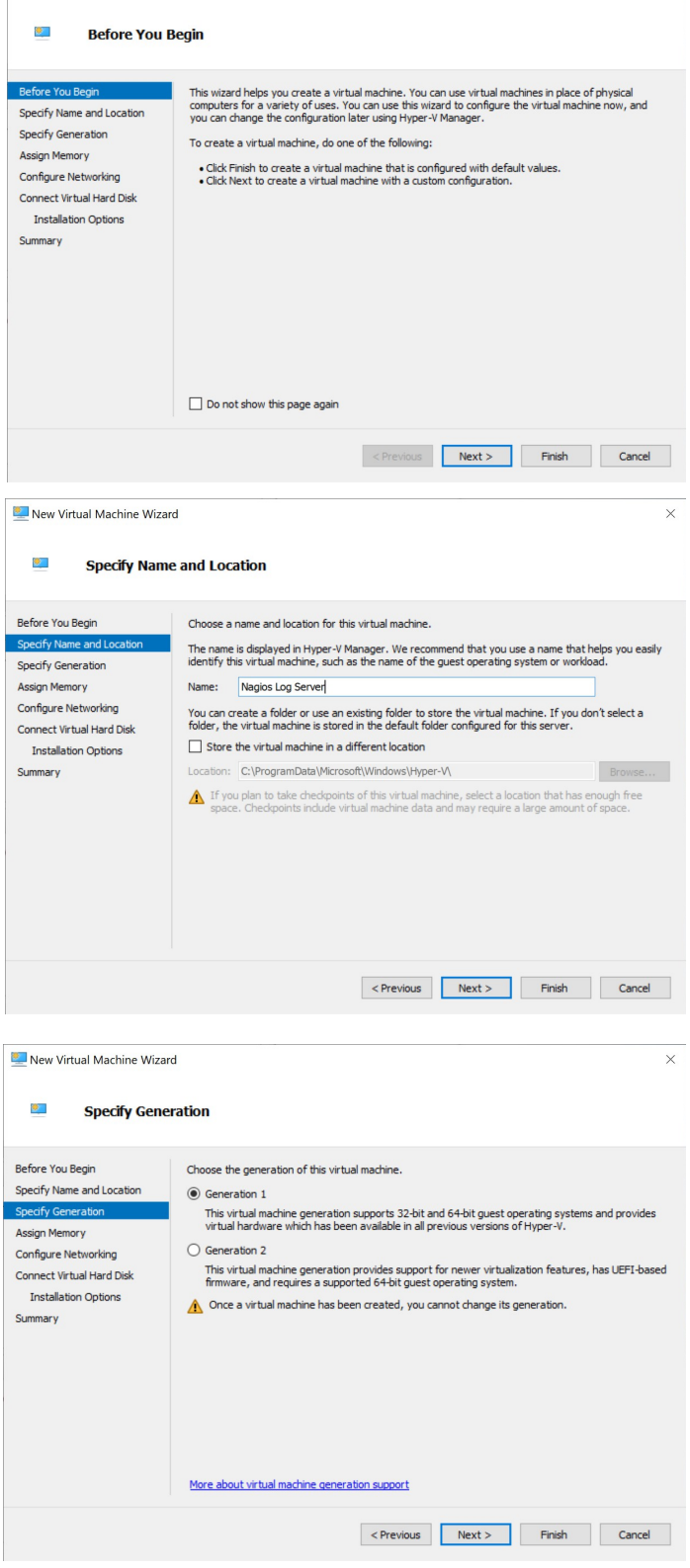

1295 Bandana Blvd N, St. Paul, MN 55108 [sales@nagios.com](mailto:sales@nagios.com) US: 1-888-624-4671 INTL: 1-651-204-9102

**Nagios®** 

### [www.nagios.com](https://www.nagios.com/)

© 2017 Nagios Enterprises, LLC. All rights reserved. Nagios, the Nagios logo, and Nagios graphics are the servicemarks, trademarks, or<br>registered trademarks owned by Nagios Enterprises. All other servicemarks and trademark

### **Nagios Log Server**

**Importing Nagios Log Server Into Microsoft Hyper-V**

On the Memory section you'll need to increase it to a minimum of **2048** MB, this equals 2 GB.

Click **Next**

On the Networking section you'll need to select a virtual switch the VM will be connected to.

Click **Next**

On the Connect Virtual Hard Disk section you'll need to select the **Use an existing virtual hard disk** option.

Use the Browse button to locate the VHD file you downloaded and extracted.

Click **Next**

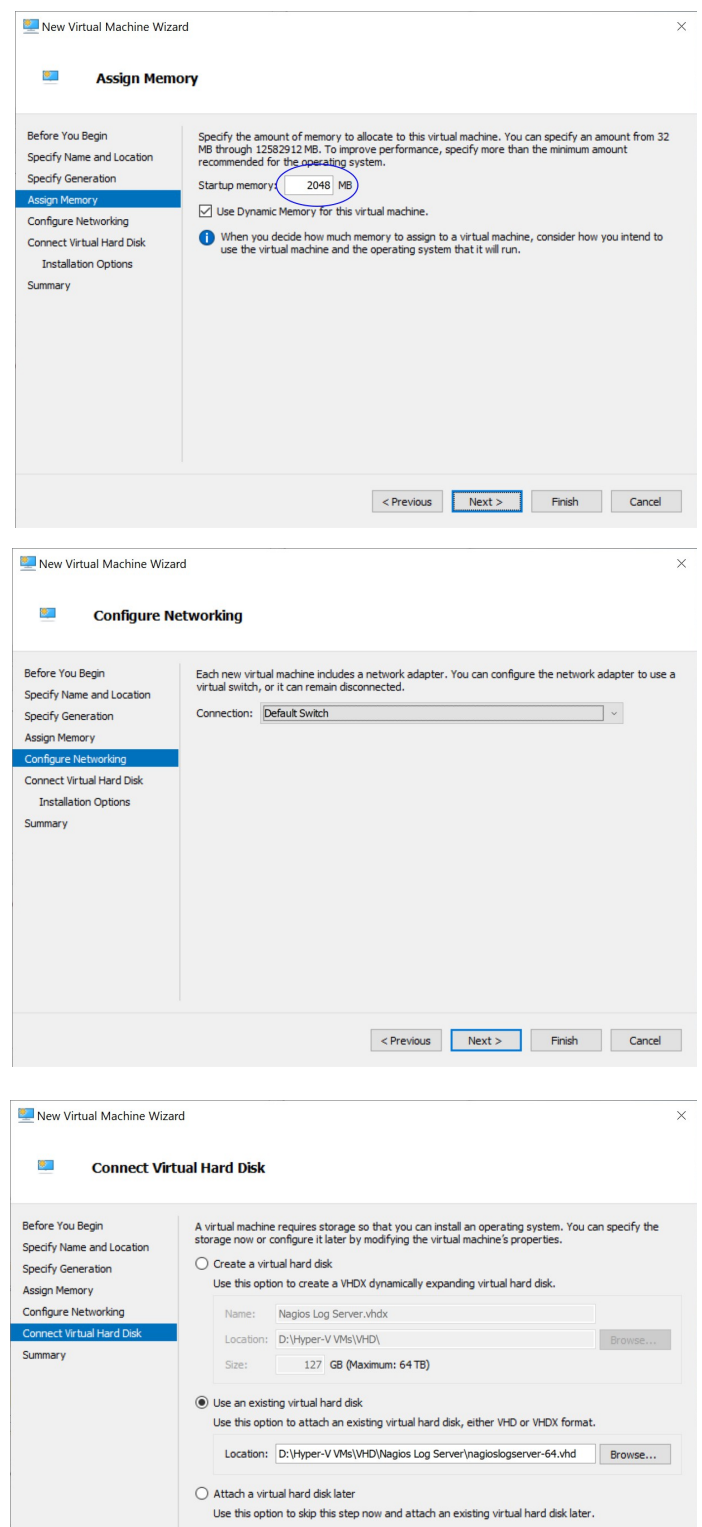

1295 Bandana Blvd N, St. Paul, MN 55108 [sales@nagios.com](mailto:sales@nagios.com) US: 1-888-624-4671 INTL: 1-651-204-9102

**Nagios®** 

### [www.nagios.com](https://www.nagios.com/)

< Previous Next > Finish Cancel

© 2017 Nagios Enterprises, LLC. All rights reserved. Nagios, the Nagios logo, and Nagios graphics are the servicemarks, trademarks, or<br>registered trademarks owned by Nagios Enterprises. All other servicemarks and trademark

### **Nagios Log Server**

**Importing Nagios Log Server Into Microsoft Hyper-V**

On the summary screen review your choices to ensure everything is as expected.

Click **Finish**

A progress bar will appear briefly as your VM is created.

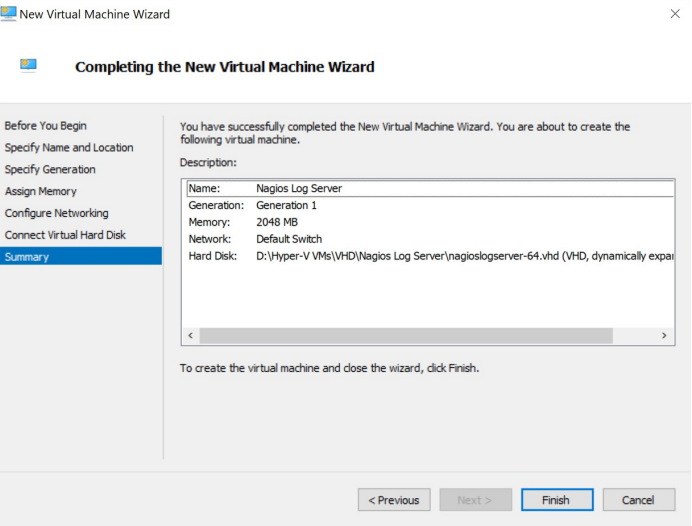

## **Power On Virtual Machine**

You are now ready to power on the VM and start using it.

Select the VM and in the actions column click **Start** to turn the VM on.

Once the VM is powered on you'll want to connect to it to bring up the console of the VM. This will display the IP address that the VM obtains during boot up.

Click **Connect** to bring up the VM Console.

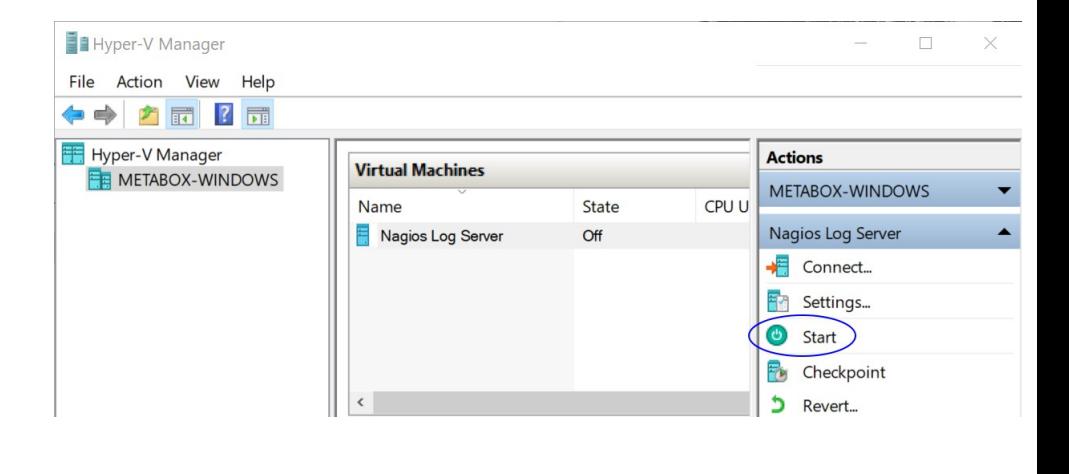

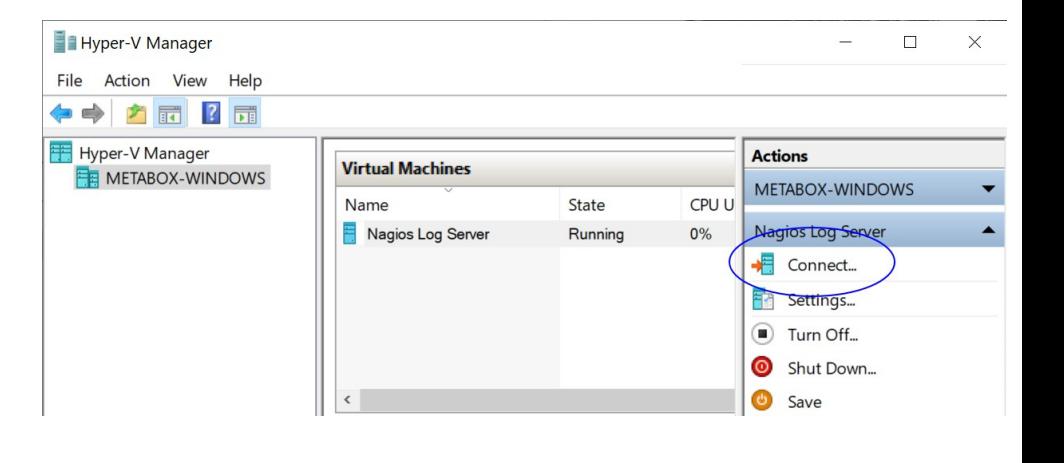

1295 Bandana Blvd N, St. Paul, MN 55108 [sales@nagios.com](mailto:sales@nagios.com) US: 1-888-624-4671 INTL: 1-651-204-9102

**Nagios**®

#### [www.nagios.com](https://www.nagios.com/)

© 2017 Nagios Enterprises, LLC. All rights reserved. Nagios, the Nagios logo, and Nagios graphics are the servicemarks, trademarks, or<br>registered trademarks owned by Nagios Enterprises. All other servicemarks and trademark

Page 4 / 7 Updated – March, 2024

#### **Nagios Log Server Importing Nagios Log Server Into Microsoft Hyper-V**

A new window should open with the console of the VM and once it has booted you should see a screen like the one to the right.

You can see that the console has provided you with a URL. This URL can be opened in your web browser to begin configuring Nagios Log Server.

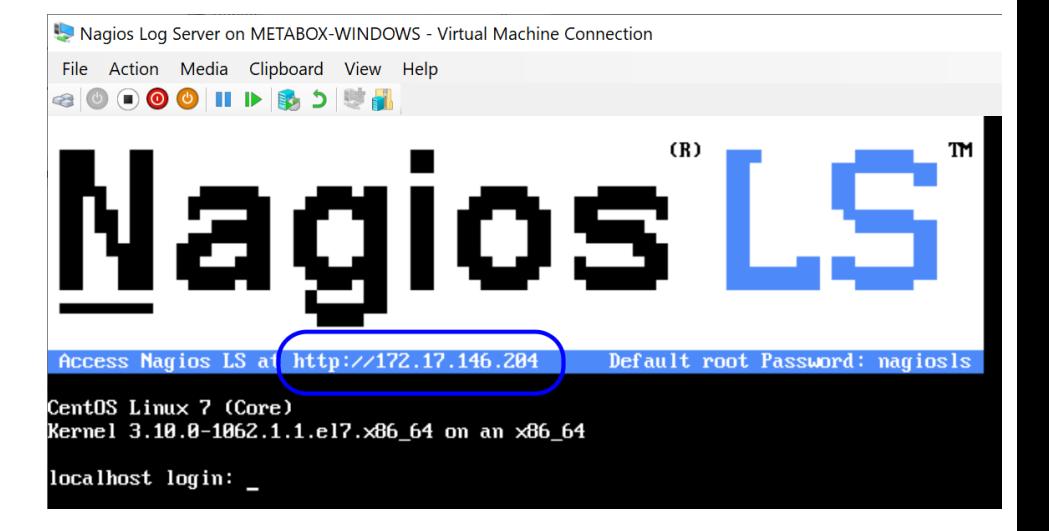

 $\vee$  Navigation

### **Configure Nagios Log Server**

You will be presented with the **Final Installation Steps** screen just like this:

Select **Install** if this is the first server in your Nagios Log Server cluster.

Select **Connect** if you want to add this server top an existing Nagios Log Server cluster. Please refer to the following Nagios Log Server documentation **Adding Additional Instances to Cluster** for detailed instructions.

#### **Nagios' LS**

### **Final Installation Steps**

Your're almost done. Setup your instance or connect to existing cluster.

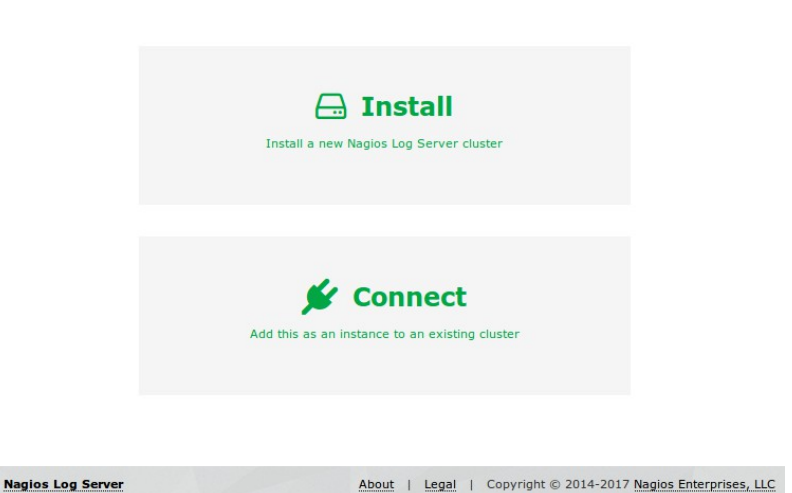

1295 Bandana Blvd N, St. Paul, MN 55108 [sales@nagios.com](mailto:sales@nagios.com) US: 1-888-624-4671 INTL: 1-651-204-9102

**Nagios®** 

#### [www.nagios.com](https://www.nagios.com/)

© 2017 Nagios Enterprises, LLC. All rights reserved. Nagios, the Nagios logo, and Nagios graphics are the servicemarks, trademarks, or<br>registered trademarks owned by Nagios Enterprises. All other servicemarks and trademark

Page 5/7 Updated – March, 2024

### **Nagios Log Server**

**Importing Nagios Log Server Into Microsoft Hyper-V**

You will be presented with a page of fields that need to be populated before proceeding.

If you have already purchased Nagios Log Server you can add your license key here.

Under **Admin Account Setup** please populate the fields as they are all required to continue.

Once you are ready click **Finish Installation** to save these settings.

Please wait while the settings are applied to the server, once complete you will be presented with the Login screen with the status of **Installation Complete**.

Type the username and password required to login to Nagios Log Server and then click the **Log In** button to begin.

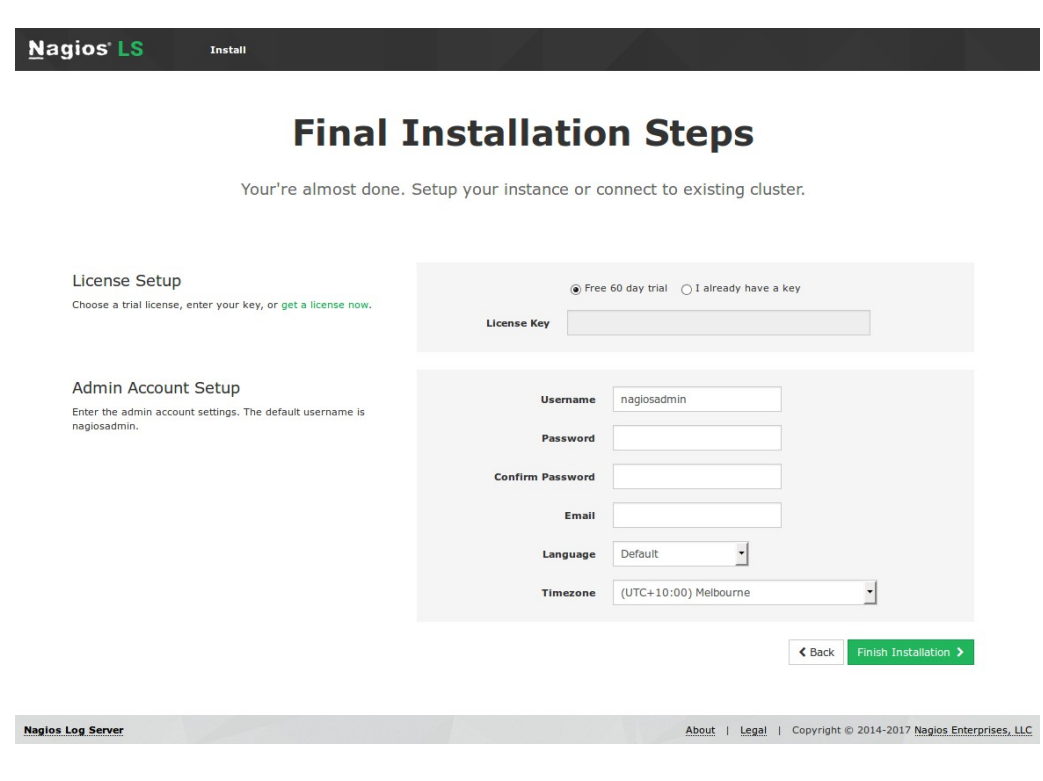

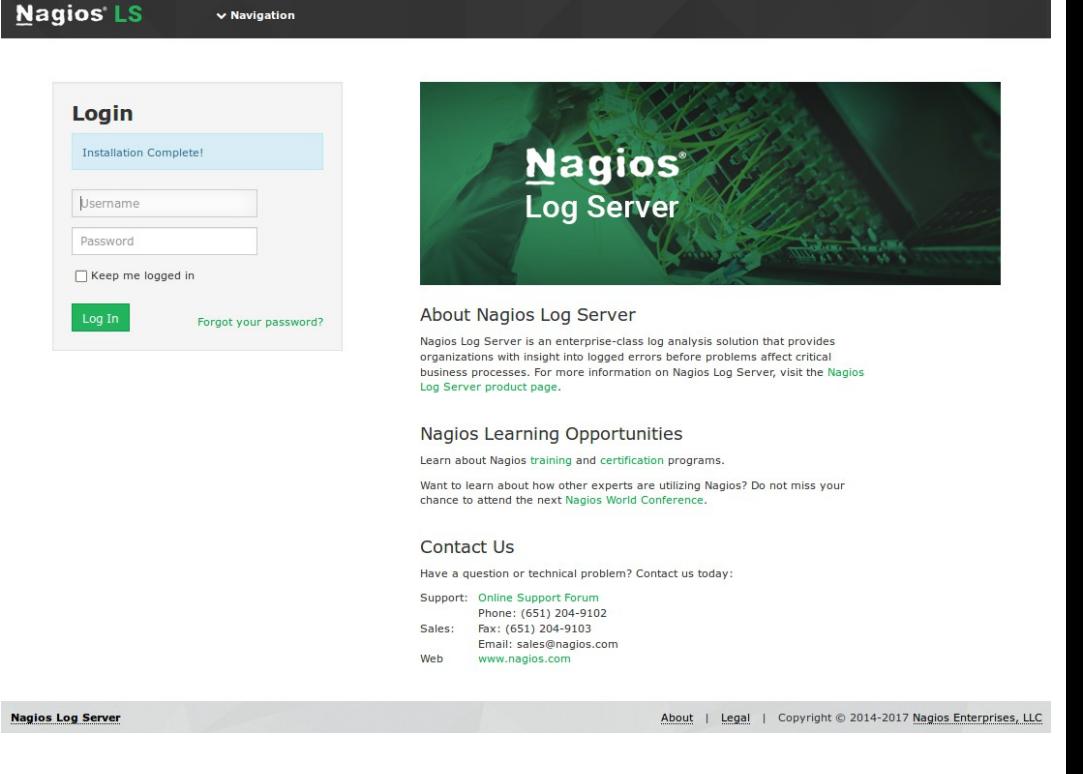

1295 Bandana Blvd N, St. Paul, MN 55108 [sales@nagios.com](mailto:sales@nagios.com) US: 1-888-624-4671 INTL: 1-651-204-9102

**Nagios®** 

### [www.nagios.com](https://www.nagios.com/)

© 2017 Nagios Enterprises, LLC. All rights reserved. Nagios, the Nagios logo, and Nagios graphics are the servicemarks, trademarks, or<br>registered trademarks owned by Nagios Enterprises. All other servicemarks and trademark

Page 6 / 7 Updated – March, 2024 **Nagios Log Server Importing Nagios Log Server Into Microsoft Hyper-V**

You will be logged into Nagios Log Server and be placed at the home screen.

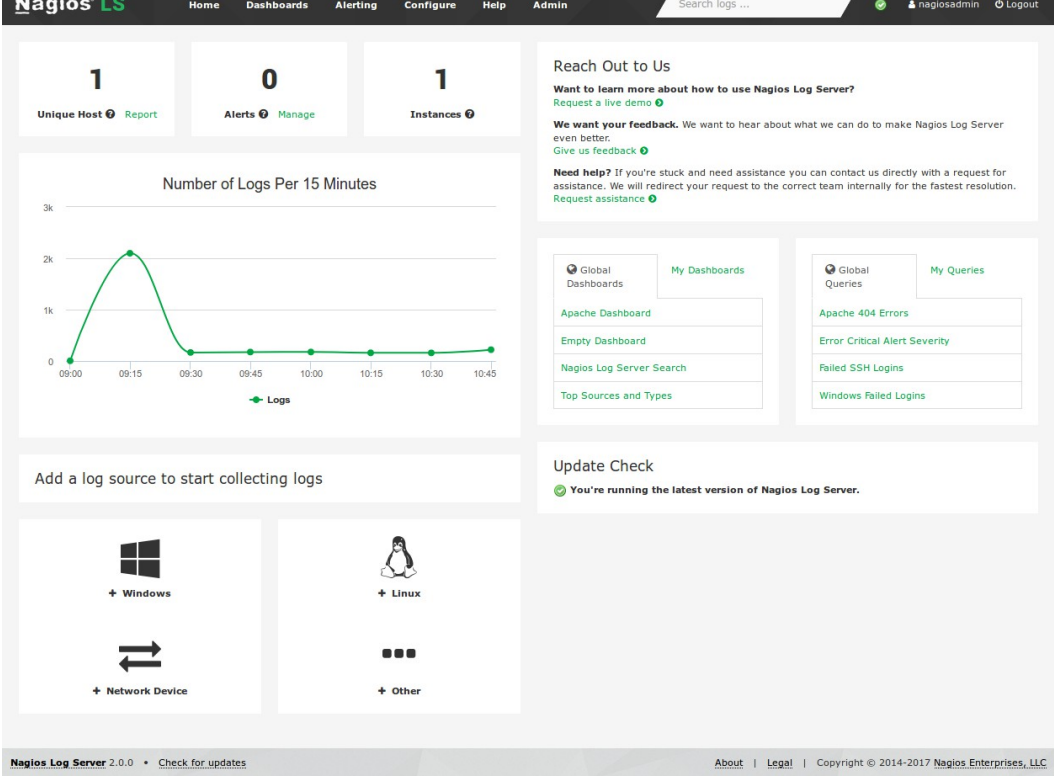

# **Finishing Up**

This completes the documentation on how to import the Nagios Log Server VHD image into Hyper-V.

If you have never used Nagios Log Server before then the following documentation is a great starting point to familiarize yourself with the [Technical Overview and Terminology Definitions.](https://assets.nagios.com/downloads/nagios-log-server/docs/Nagios-Log-Server-Technical-Overview-And-Terminology-Definitions.pdf)

Please refer to the **Nagios Log Server Administrator Guide** which will help get you started using Nagios Log Server.

**Schedule a Quickstart:** [https://www.nagios.com/services/quickstart/nagios-log-server/](http://nag.is/aw)

**Contact Sales:** [sales@nagios.com](mailto:sales@nagios.com)

**Nagios Support Forums:** [https://support.nagios.com/forum](http://nag.is/b2)

**The Nagios Support Knowledgebase:** <https://support.nagios.com/kb>

1295 Bandana Blvd N, St. Paul, MN 55108 [sales@nagios.com](mailto:sales@nagios.com) US: 1-888-624-4671 INTL: 1-651-204-9102

**Nagios**®

### [www.nagios.com](https://www.nagios.com/)